# FAQ til IPW på web

# **INDHOLD**

# **Aktuel timeseddel**

Hvordan kommer jeg hurtigt i gang? Hvordan tilføjer jeg aktiviteter til timesedlen? Hvordan fjerner jeg aktiviteter fra min timeseddel? Hvordan sender jeg en timeseddel til godkendelse? Hvad er dage til timer?

# **Timeseddelhistorik**

Hvordan bruges timeseddelhistorikken?

## **Brugertimesedler**

Hvad kan dette menupunkt bruges til? Hvordan kommer jeg hurtigt i gang?

# **Aktuel timeseddel**

# **Hvordan kommer jeg hurtigt i gang?**

Under timeseddel klikkes der på 'Aktuel' (Denne vælges automatisk). Du kigger nu på din timeseddel. For at få bedre overblik den, bemærk da venligst, at du har mulighed for at indstille kolonneperioden og starttidspunktet (Gå til dato). Ved at indstille disse så de passer med det niveau, du vil arbejde med timesedlen på, får man det bedste overblik over situationen.

#### **Her er et lille overblik over dine muligheder:**

Hvis du klikker på tjekboksen 'Vis alle', så vil alle projekter og aktiviteter fra budgettet blive vist i timesedlen. (Hvis der er lagt et total budget kun for din afdeling, så skal du selv tilføje projekter, aktivitetsgrupper og aktiviteter til timesedlen (se næste punkt).

For at tilføje f.eks. en aktivitet til timesedlen, klik da 'Vælg Aktivitet', vælg en projekttype fra listen nedenunder, klik på 'vis' for at se det valgte projekt, klik på plusserne for at udvide strukturen med aktivitetsgrupper og aktiviteter. Vælg det laveste niveau du vil tilføje til timesedlen og klik på knappen 'Vælg til timeseddel'. Du vil modtage en bekræftigelse på at aktiviteten er blevet tilføjet.

 Vælg evt. flere aktiviteter til timesedlen ved at udføre ovennævnte procedure igen.

Vend tilbage til timesedlen ved at klikke på knappen '< Tilbage'.

Indtast timer i de hvide felter. Gå tilbage og frem i perioderne ved at klikke på pilene.

## **Hvordan tilføjer jeg aktiviteter til timesedlen?**

Se ovenfor.

#### **Hvordan fjerner jeg aktiviteter fra min timeseddel?**

Følg vejledningen her:

Vælg en aktivitet ved at klikke på den på timesedlen, så den er markeret med blå tekst. Klik på knappen 'Fjern Aktivitet', og aktiviteten vil blive fjernet fra listen.

#### **Hvordan sender jeg en timeseddel til godkendelse?**

Det er kun muligt at sende en timeseddel til godkendelse, hvis systemet er sat op til at køre med godkendelse af timesedler. Endvidere kan man kun sende timesedler til godkendelse for perioder der ligger tilbage i tiden. Er disse kriterier opfyldt, så gør følgende:

Naviger til den periode (måned) som indeholder den timeseddel du vil sende til godkendelse. For at gøre dette, benyt da evt. en anden kolonneperiode eller en anden dato som reference (Gå til dato).

For at sende timesedlen til godkendelse skal der klikkes på knappen 'Send til Godkendelse'. Hvis denne knap er slået fra, kan det være, fordi du skal have valgt de celler i timesedlen, som er i den periode du ønsker at sende timesedlen til godkendelse for.

#### **Hvad er dage til timer?**

Med 'Dage til timer' har man mulighed for at omregne dage til timer. Al tid registreres i timer, men dette kan være besværligt at håndtere, hvis kolonneperioden er sat på 'uge' eller 'måned'.

Det er også kun i tilfælde af man bruger disse visninger, at knappen er til rådighed. Knappen virker som følger:

- Markér et felt i timesedlen og tryk på 'Dage til Timer' knappen.
- Indtast et estimeret antal dage.
- Der kan evt. ændres på timer per dag faktoren, ellers ændres de ved klik på på '=' knappen.
- Systemet beregner hvor mange timer de antal dage du indtastede svarer til, og viser det på skærmen.
- Tryk på 'Indsæt Timer' knappen, og systemet skriver det beregnede antal timer i timesedlen d e t sted du markerede i første punkt.

# **Timeseddelhistorik**

#### **Hvordan bruges timeseddelhistorikken?**

Timeseddelhistorikken kan bruges til give et overblik over gamle timesedler. Det primære, man kan se, er status for de enkelte timesedler, samt en evt. note fra timeseddelgodkenderen, som kan give en indikation af grunden til denne status. Brug f.eks. historikken som følger:

Vælg et år fra listen, som du vil se dine timesedler for, og tryk 'Vis' (Bemærk at det kun er muligt at vælge år, hvor der er timesedler fra – eller at se alle timesedler i historikken).

**Den liste der kommer frem er opdelt som følger:** 

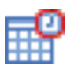

**Måned** – Her ses, hvilken måned timesedlen er i. Man har også mulighed for at gå direkte til den aktuelle timeseddel for den måned ved at klikke på Kalenderen med uret i hjørnet:

**Periode** – Her ses hvilken tidsperiode timesedlen er i.

**Status** – Her kan man se status for den pågældende timeseddel.

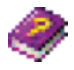

En beskrivelse af ikonerne kan ses ved at klikke på billedet af bogen med spørgsmålstegnet på.

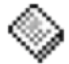

**Note** – Hvis godkenderen af timesedlen har tilknyttet en note, vil der i dette felt kunne ses et ikon af en blok.

For at se noten, skal du lade musemarkøren svæve ovenpå billedet.

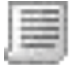

Se en liste over tilknyttede godkendere ved at klikke på billedet af et stykke papir i bunden af skærmen.

# **Brugertimesedler**

#### **Hvad kan dette menupunkt bruges til?**

Hvis man har rettigheder til det, kan man gå ind og rette i andre brugeres budgetter.

#### **Hvordan kommer jeg hurtigt i gang?**

Skærmbilledet består af to dele: Et filter og en resultatliste. Filteret virker på følgende måde:

- I de 3 første dele kan man afgrænse søgningen indenfor hhv. Selskab, Afdeling og Brugernavn.
- Brugerdato indikerer datoen, man ønsker at se, hvilke brugere, der var i Selskabet/Afdelingen. En bruger kan nemlig godt skifte Selskab/Afdeling, og vil derfor kun blive vist i søgningen, hvis den angivne brugerdato er i en periode, hvor brugeren også var det angivne sted.
- Tryk på 'Vis'-knappen for at søge udfra de angivne kriterier.